# ※CO2PANEL.com *MANUAL DE USUARIO*

## **1** *Antes de instalar*

- *1. CO2Panel LED debe instalarse en el lugar de la estancia que se considere menos ventilado, a una altura aproximada de 1.5m -1,8 m y asegurarse de que no se encuentre tapado por ningún otro objeto y donde puedan observarse en su pantalla los mensajes informativossobre el nivel de CO2*
- *2. Enchufar el transformador al conector de CO2Panel LED situado en su parte inferior.*
- *3. Conectar el transformador a una toma de corriente en la pared.*

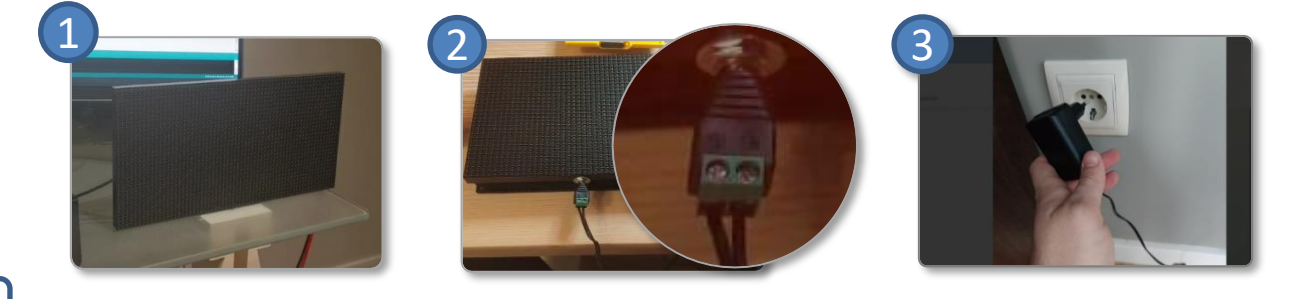

#### **2** *Puesta en marcha*

1. Una vez lo ha enchufado, La pantalla de CO2Panel LED le mostrará en la esquina superior derecha un pequeño Led virtual que lucirá azul de manera fija durante 3 minutos. Debe configurar el wifi en este periodo de tiempo. Se aconseja realizarlo a través del teléfono móvil, seleccionando la red wifi indicada en

*la imagen 1.*

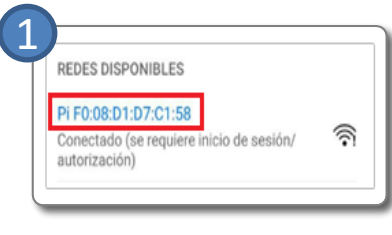

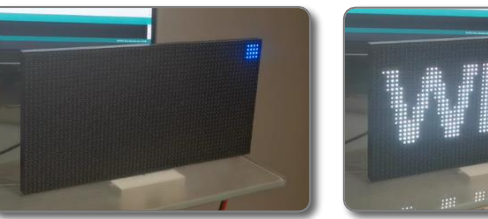

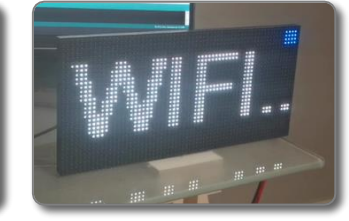

2. Acceda en su teléfono móvil, vaya a REDES WIFI y seleccione la RED WIFI "LED XX:XX:XX:XX:XX", donde *"XX:XX:XX:XX:XX:XX" es la identificación de su dispositivo CO2Panel LED o (código MAC). Se desplegará el* WifiManager. Seleccione "Configurar Wifi". Anote o haga una captura de pantalla del código MAC (los 6 *digitos XX:XX:XX:XX:XX:XX), número resaltado encima de la opción de configurar wifi. Lo necesitará más tarde.* 2

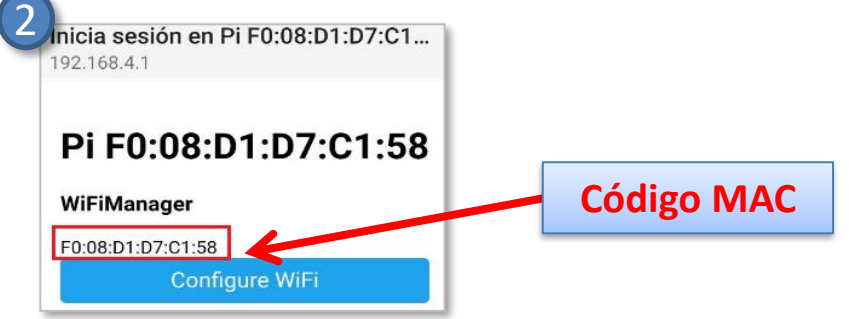

*Dentro de WifiManager debe introducir el nombre de la red wifi de su 3*. *local y la contraseña. Pulse la opción "Save" y a partir de este momento su dispositivo ya tiene conexión a internet. El led azul parpadeará indicando que la conexión se ha establecido correctamente.*

*Nota: Si no realiza la configuración wifi durante los 3 minutos disponibles, CO2Panel LED entrará en modo "offline". Indicará valores por la pantalla pero no enviará información al servidor. Si desea habilitar la conexión por wifi, desconecte la alimentación, espere 5 segundos y vuelva a realizar el proceso descrito en el apartado 2 del punto 2.*

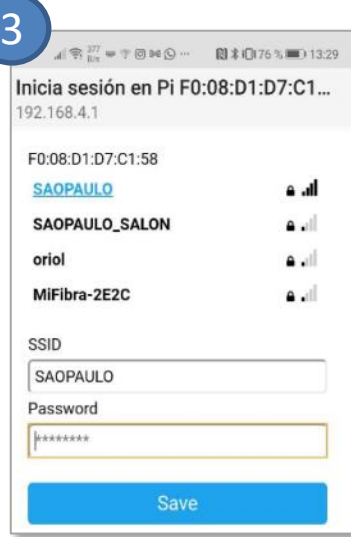

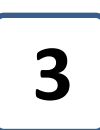

#### **3** *Acceso a CO2Panel Cloud*

1. Una vez CO2Panel LED está conectado a internet, ya puede acceder a su dispositivo desde el panel de *control. Para ello acceda a [www.co2panel.com/control](http://www.co2panel.com/control) . Al ser la primera conexión, solo deberá utilizar el*

*número MAC que apuntó en el paso 2 del punto 2 e introducirlo. Después pulsará "enviar"*

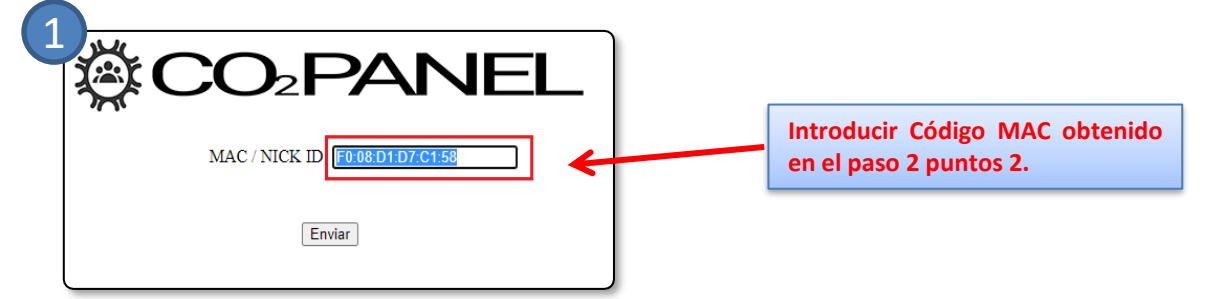

2. Tras introducir el código MAC, accederá a su sesión en CO2Panel Cloud donde podrá observar la gráfica *de CO2, los registros durante 24h en diferentes días y tendrá acceso a "Configuración del dispositivo".*

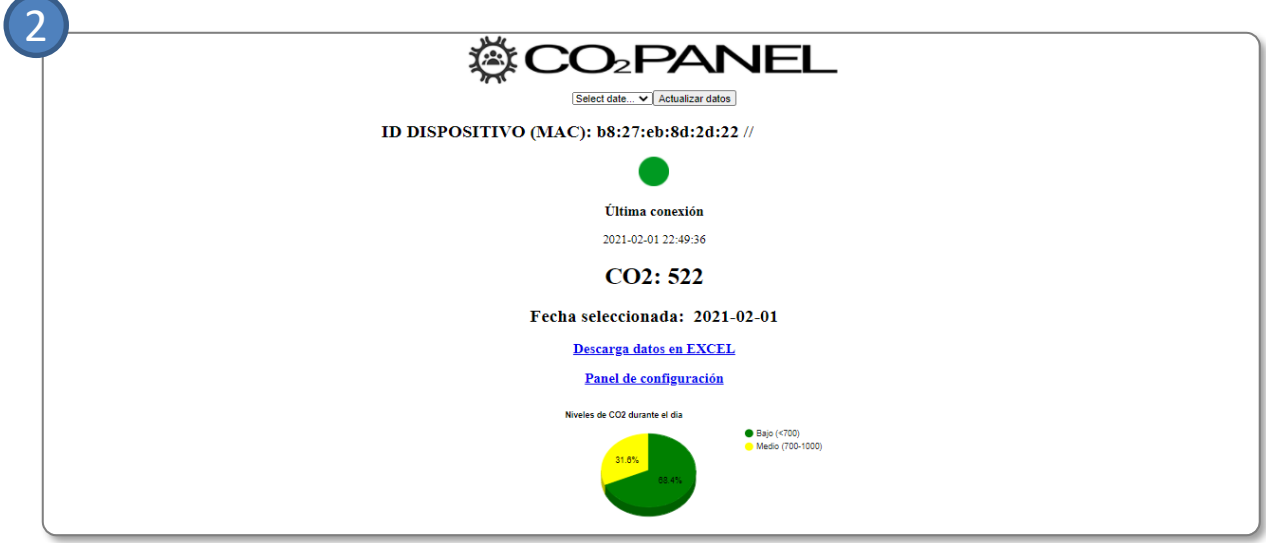

*CO2Panel Cloud ofrece diferente información que complementa los datos de registro de CO2 de la gráfica, enviados por CO2Panel LED.*

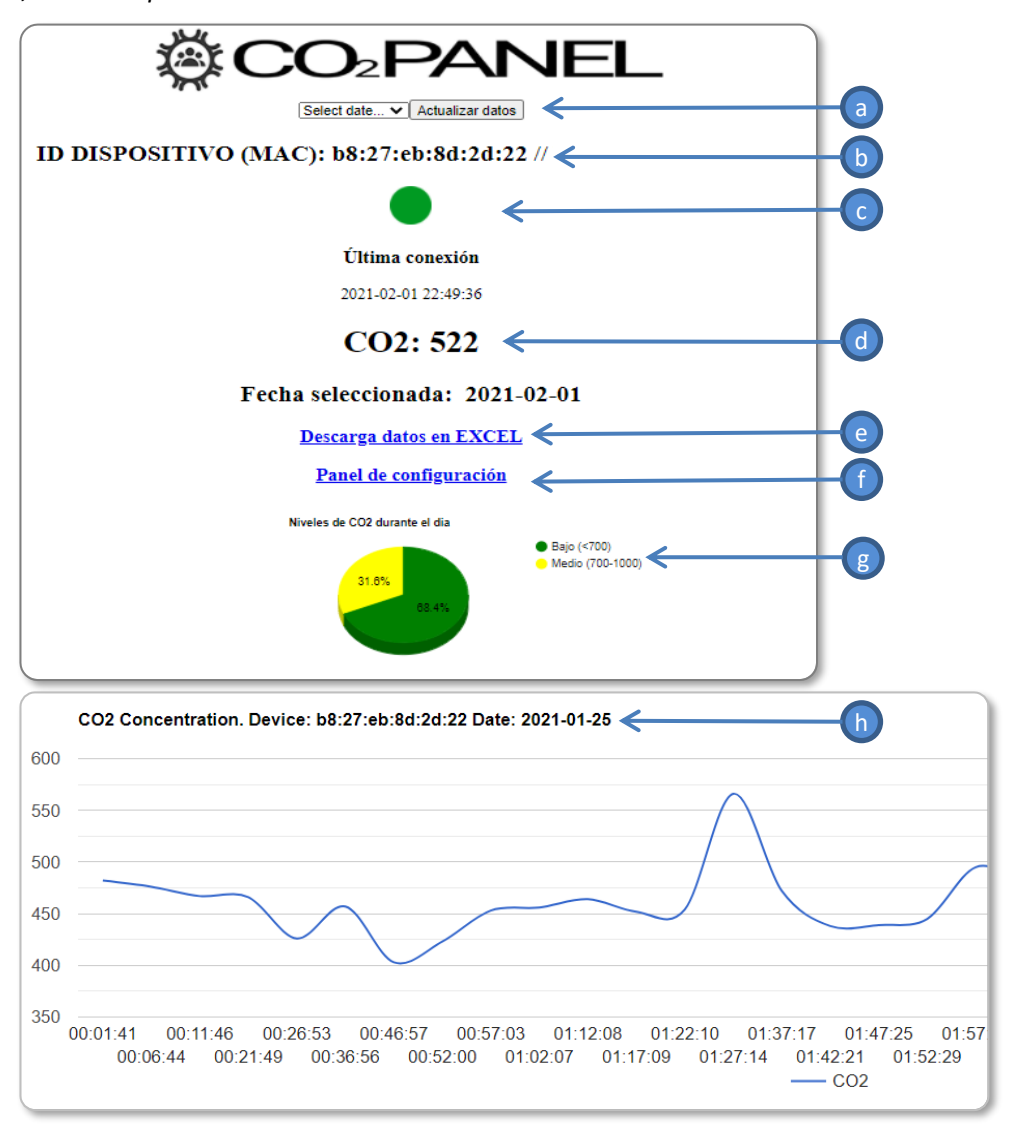

- *a. La pestaña de selección de fecha permite seleccionar los registros de CO2 en intervalos de 24h desde la instalación y que serán mostrados en la gráfica.*
- *b. El ID o código MAC indica el número de identificación con el que está registrado su dispositivo . Es por así decirlo, la matricula de su CO2Panel LED.*
- *c. La última conexión informa sobre la última vez que el dispositivo envió registros de CO2. En este caso puede observarse que la fecha es 25/01/2021 a las 01:27:44*
- *d. Muestra el último valor registrado en [ppm] de CO2, coincidiendo con la última conexión, mostrada en el apartado 3.*
- *e. Permite descargar los datos en formato Excel de la fecha seleccionada.*
- *f. Es el acceso al panel de configuración del dispositivo CO2Panel LED. Se explica en el punto 4.*
- *g. Diagrama de sector que muestra el porcentaje diario del CO2 en cada uno de los estados.*
- *h. La gráfica de CO2Panel Cloud muestra la concentración de CO2 en el día consultado. En el eje X se representa el tiempo vs el eje Y donde se representa la concentración de CO2 en [ppm].*

*CO2Panel LED dispone de un menú de configuración al que se accede haciendo click sobre la opción* "Configuración del dispositivo" En este punto existe varios tipos de configuración a los que el usuario tiene *acceso.*

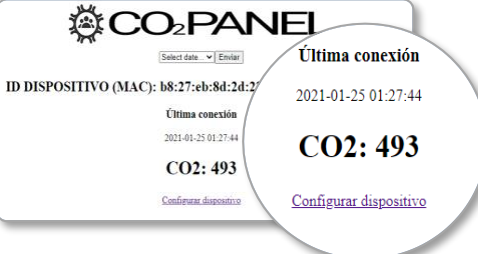

- *1. Configuración básica de CO2Panel LED. Permite configurar parámetrossencillos como:*
	- *a. Nick o Nombre del dispositivo. CO2 Panel Cloud permite nombrar a cada uno de los dispositivos instalados para una mayor facilidad.*
	- *b. Contraseña o Password. CO2 Panel Cloud permite establecer una contraseña creada por el propio usuario.*
	- *c. Email de recuperación de Password. Se trata de un email de recuperación de la contraseña en caso de no recordarla.*

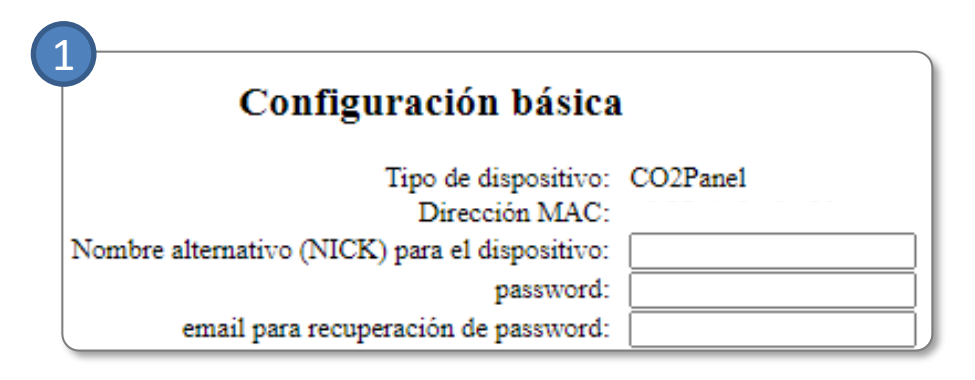

*2. Configuración de la calibración. CO2Panel permite establecer dos métodos de calibración. Calibración, manual y calibración automática.*

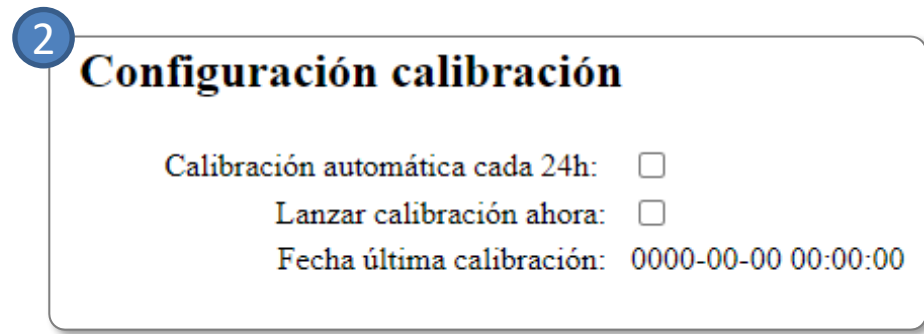

- *a. Calibración automática. Para seleccionar la calibración automática debe marcar el check en la casilla a continuación de la opción "Calibrar cada 24h".*
	- *En este caso el sistema realizará una calibración cada 24 horas en base al valor más bajo de CO2 al que esté expuesto el sensor.*
	- *Esta calibración es interesante para locales donde existe un periodo de tiempo en el que no hay personal y el nivel de CO2 puede descender hasta su nivel más bajo en esos periodos.*

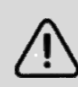

La calibración automática no deja registro en el sistema, por lo que no aparecerá reflejada en el *campo "Fecha última calibración", aun cuando se este realizando cada día.* 

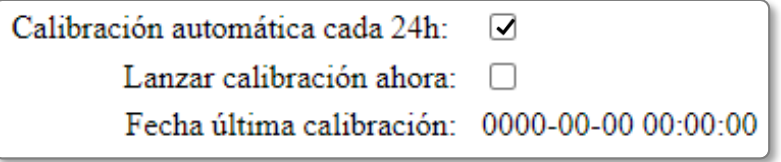

- *b. Calibración Manual. La calibración manual puede realizarse de dos maneras.*
	- *Calibración en remoto. Seleccionando en el Menú de calibración la opción de "Lanzar calibración" se enviará un comando remoto al dispositivo que hará que CO2Panel LED comience el proceso de calibración. El led comenzará a parpadear en morado durante un periodo de 30 minutos, en el que realizará la calibración.* **Es importante asegurarse de que el sensor se exponga a aire limpio durante estos 30** *minutos. Una vez el dispositivo se ha calibrado, se registra la fecha de calibración en el sistema.*
	- *Calibración presencial. El usuario puede manualmente realizar el proceso de calibración. Para ello llevará acabo los siguientes pasos.*
		- *Desconectar el equipo y volver a conectarlo 5 veces de manera rápida (al conectar el dispositivo el led se enciende en blanco. Antes de que cambie de color, deberemos desconectarlo). Realizar el proceso hasta completar un total de 5 veces.*

#### *ATENCIÓN: Una mala calibración puede dejar el equipo inoperativo o con medidas erróneas. Los equipos se entregan calibrados de fábrica.*

*3. Resetear la wifi configurada. Para resetear la WIFI configurada realice un apagado-encendido rápido del equipo, repitiendo el proceso 3 veces. Al conectar el equipo, desconéctelo de nuevo mientras el led se encuentra blanco. Repita el proceso 3 veces para resetear la wifi. Si lo ha hecho correctamente el dispositivo lucirá con luz azul fija esperando que le configure una nueva red wifi.*

*CO2Panel permite visualizar el estado de la concentración de CO2 a través de los mensajes mostrados por* pantalla donde se detallan los niveles de CO2, además su led virtual, el cual indica los siguientes estados.

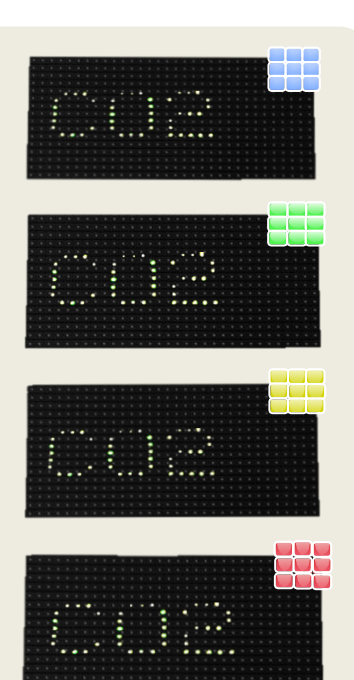

*Led Azul fijo: El dispositivo está esperando a que el usuario configure la conexión wifi.*

*Led Azul parpadeando: El dispositivo está enviando datos al servidor.*

*Led Verde fijo: El nivel de CO2 es inferior a 550 ppm. Led Verde parpadeando: El nivel de CO2 está entre 550 ppm y 700 ppm.*

*Led Amarillo fijo: El nivel de CO2 está entre 700 ppm y 850 ppm. Recomendable ventilar.*

*Led Amarillo parpadeando: El nivel de CO2 está entre 850 y 1000 ppm. Recomendable ventilar.*

*Led Rojo fijo: El nivel de CO2 está entre 1000 ppm y 1500 ppm. Obligatorio ventilar. Led Rojo parpadeando (2 frecuencias. Lento y rápido) Si la frecuencia de parpadeo es lenta, el CO2 está entre 1500 y 2000 ppm. Si la frecuencia de parpadeo es rápida, el CO2 está*

*por encima de 2000 ppm. Ventile urgentemente.*

### **6** *Especificaciones técnicas*

CO2Panel LED se instala sencillamente sobre cualquier pared gracias a u su adhesivo de alta calidad 3M. La conexión con la red de 220 V es mediante transformador con Jack DC de 5,5mm x 2,5mm con salida de 5 V.

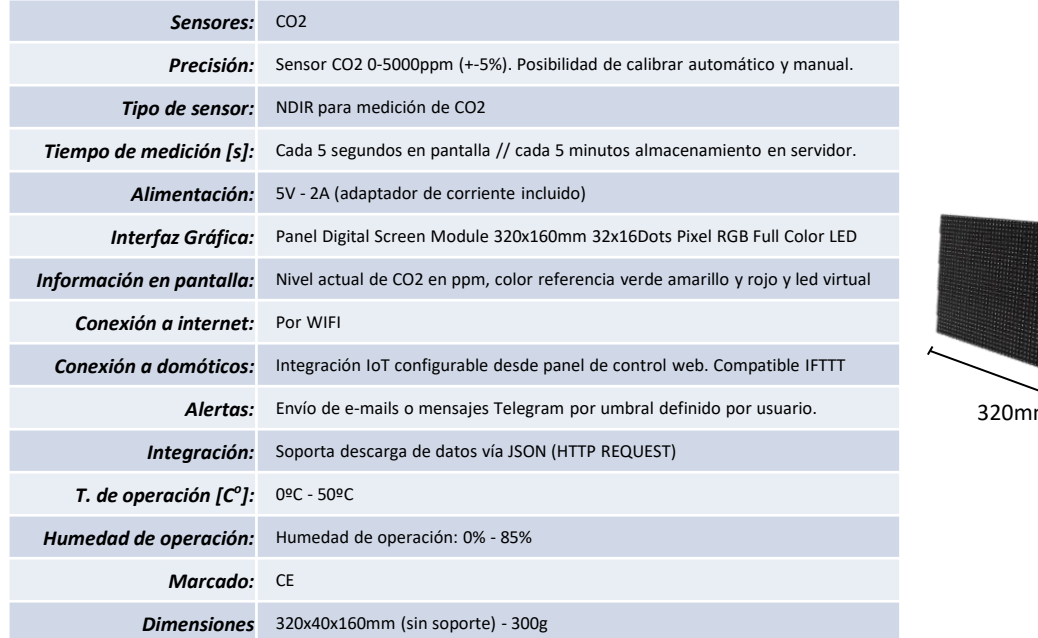

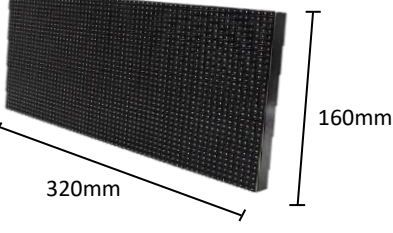